## CMD60

Opening screen of the CMD60 after equipment power-up and all the software has been loaded.

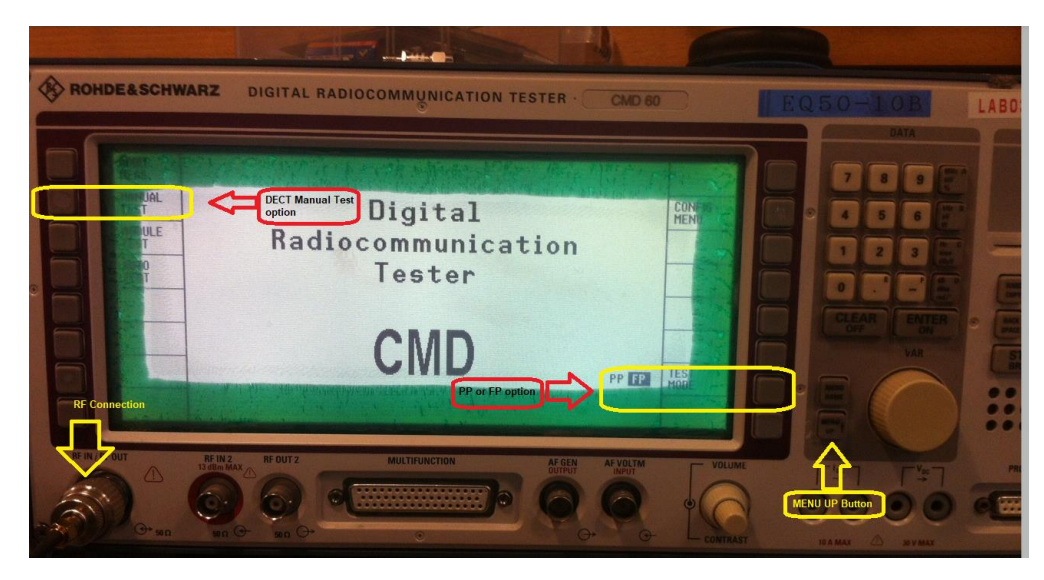

Connect the DUT on the RF Connection (e.g. ANTENNA of DUT to RF IN/RF OUT Terminal)

Select "Manual Test" option shown upper left of the CMD60 window

Select FP (Fixed Part) if you want to test the Base unit or CMBS

Select FP (Portable Part) if you want to test the Handset unit or CMHS

Press the "MENU UP" button shown on the lower right of the screen, a new screen will appear as shown below.

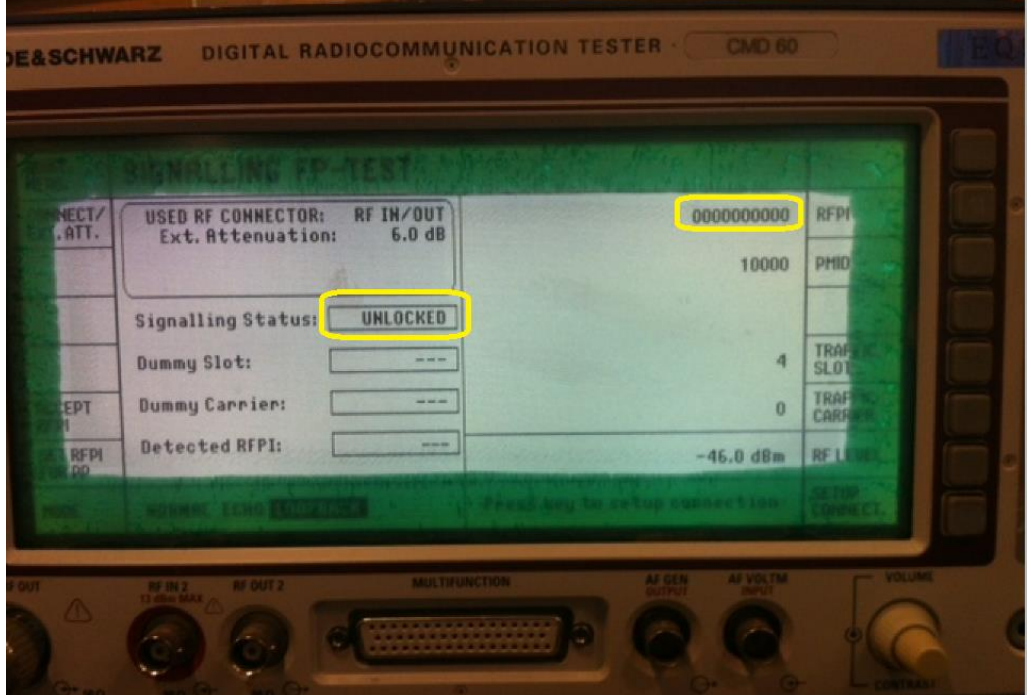

On this screen, you will see RFPI, PMID, Dummy Slot, Dummy Bearer, Traffic Slot, Traffic Carrier and so on.

Notice that the "Signaling Status" shows "UNLOCKED", this means that the DUT & the CMD60 has not established radio connection.

The RFPI has not yet been detected by the CMD60 and it appears as 0000000000.

Once the CMD60 detects the beacon from FP, it will lock unto it and the "Signaling Status" will change from "UNLOCKED" to "LOCKED" indicating that the CMD60 has now detected the beacon from the FP.

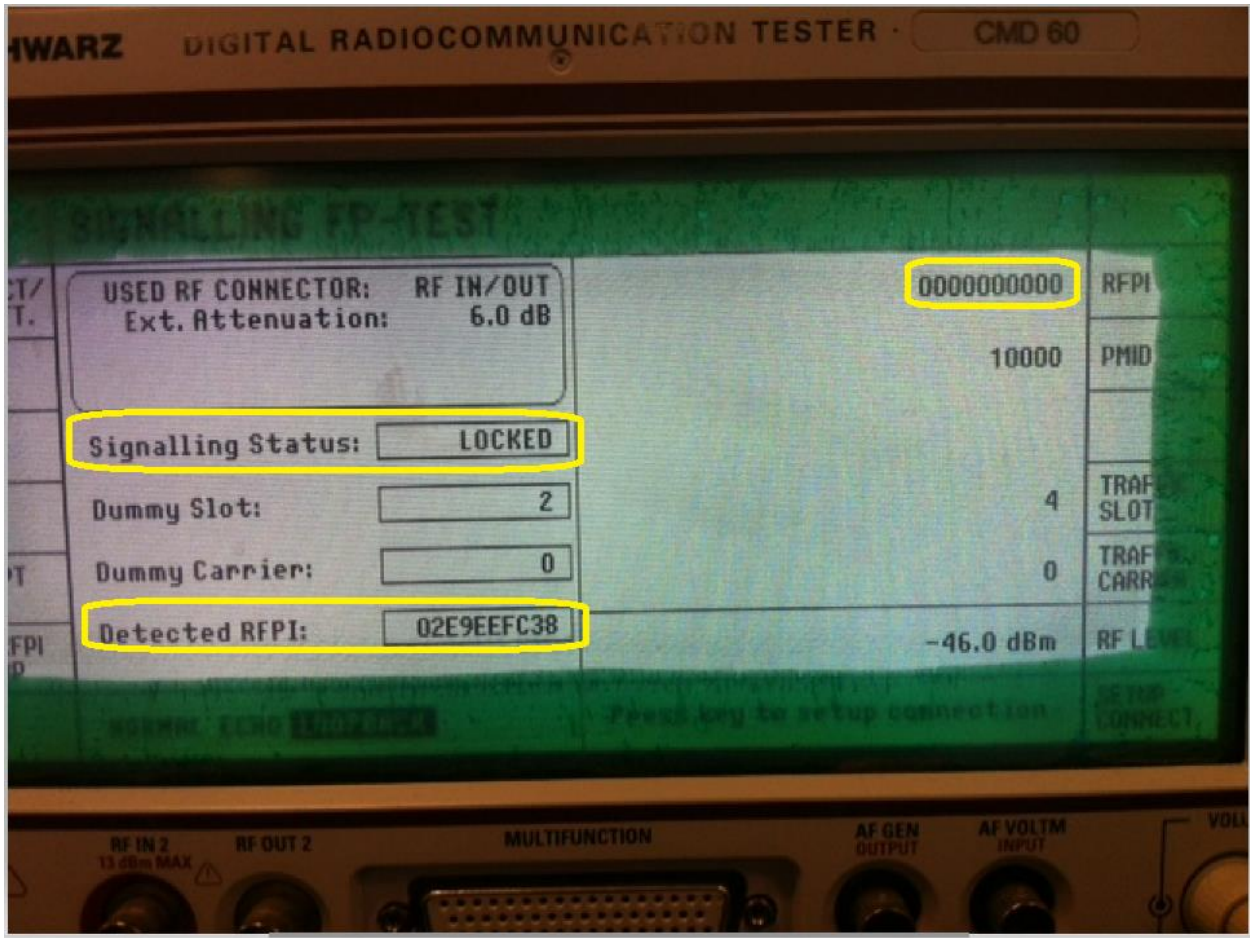

You need to press the button besides the "Detected RFPI" to accept the beacon and will subsequently update the screen on the upper right corresponding to the RFPI and it will show exactly the same value as the "Detected RFPI" indicating that both the FP and CMD60 has now established the radio link and you are ready to begin the test, see below. All you need to do now is to press the button beside the "SETUP CONNECT" button on the lower right of the screen(See below)

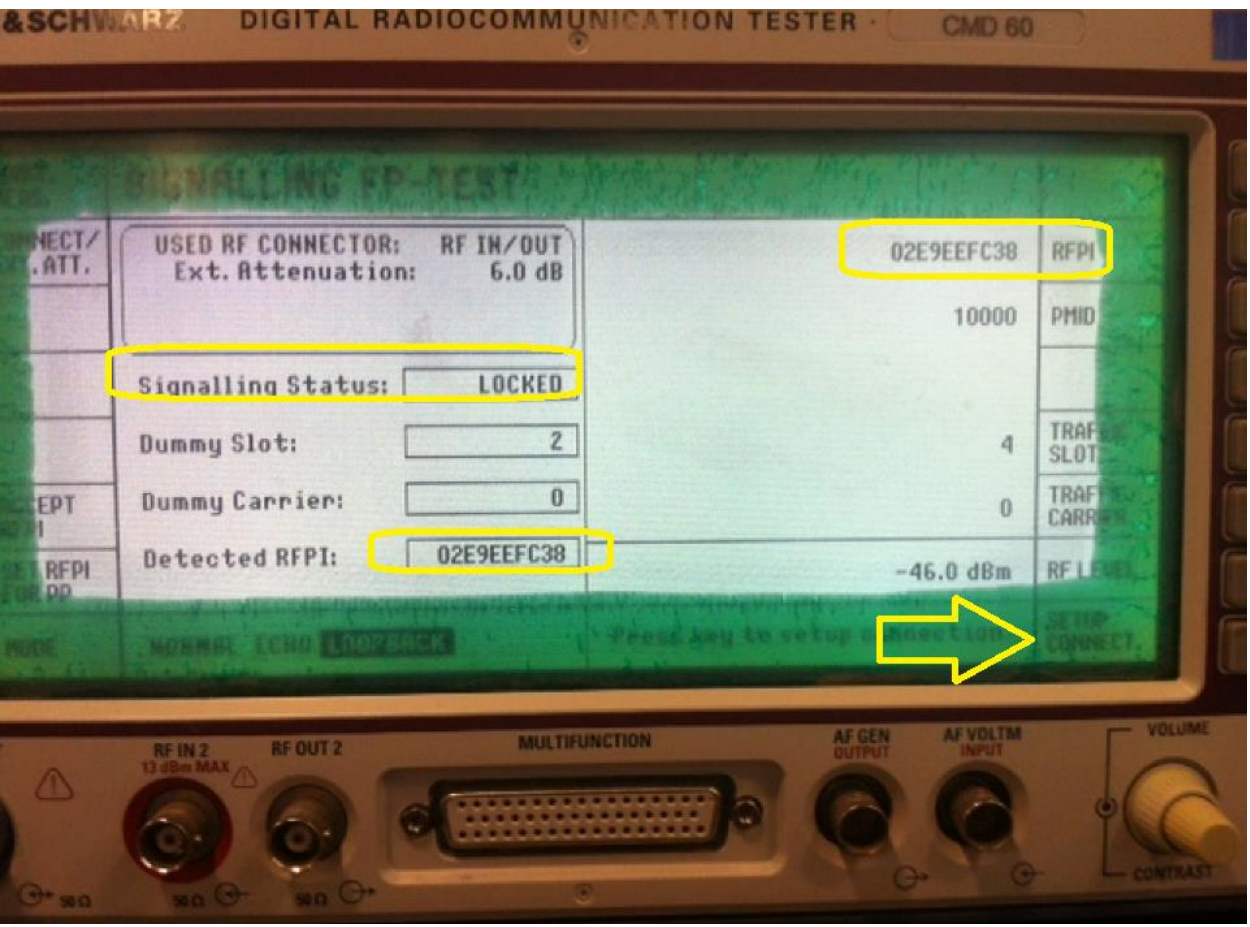

## **Please note:**

The CMD60 "Traffic Slot" only works with even numbers and cannot work either if the "Dummy Slot" has the same value as the "Traffic Slot" so you have to change "Traffic Slot" to an even value.

Example:

Dummy Slot = 0; Traffic Slot =  $2$  or  $4$ ,  $6$ ,  $8$  but not  $0$ 

Dummy Slot = 2; Traffic Slot = 0 or 4, 6, 8 but not 2

Dummy Slot = 4; Traffic Slot = 0 or 2, 6, 8 but not 4

And so on.

The "Traffic Carrier" is the channel you are testing. Normally we check the lower, the middle and the upper channels (CH 0, 2, 4 for US) & (CH 0, 5, 9 for EU)

Every time you terminate the test, the CMD60 will update the "Dummy Slot" so when that happens, please select a "Traffic Slot" as shown in the example above.

Example of the CMD60 screen when you successfully connected the CMD60 with the DUT.

Test window Main Screen, you can select appropriate keys on the left hand side to change to the desired test screen.

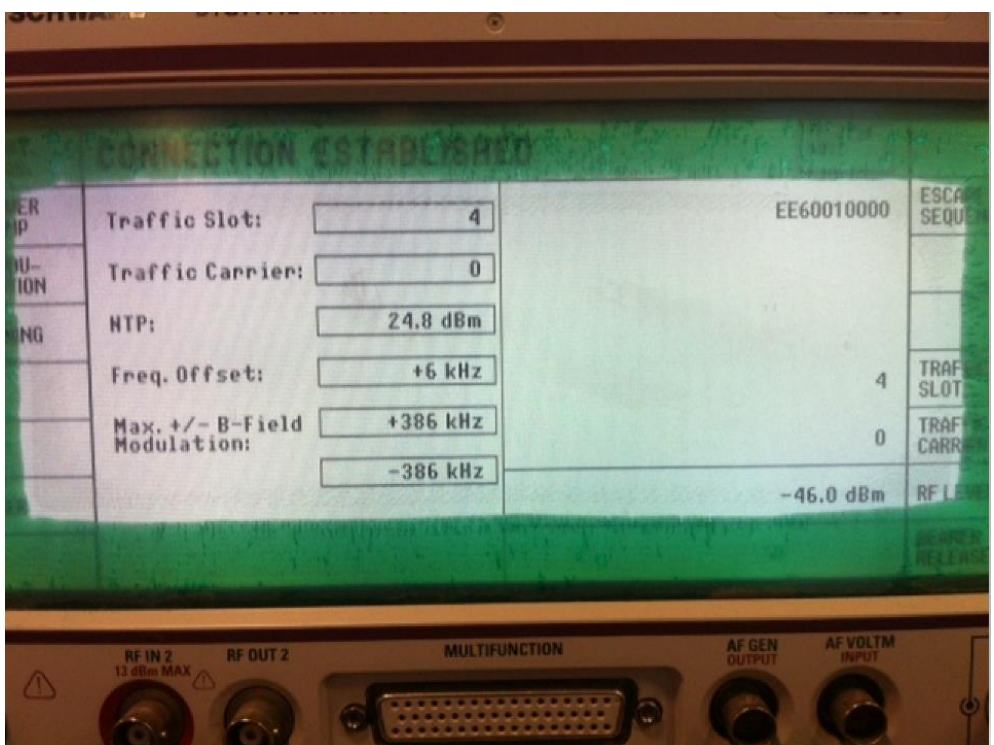

## Modulation Window

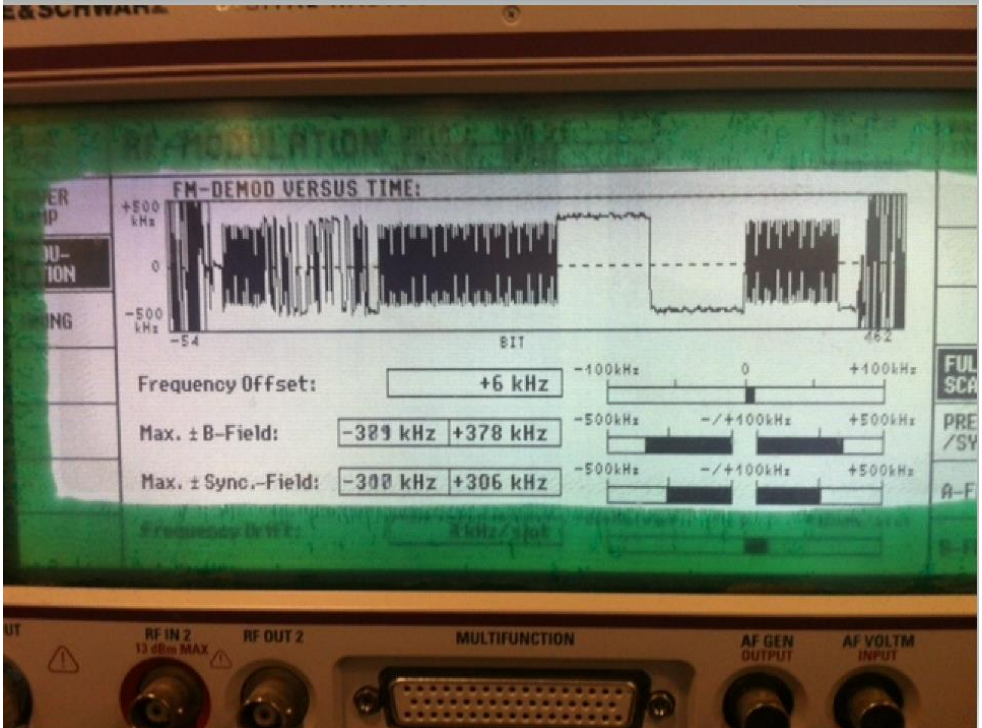